# **Ghid Utilizare mToken** Welcome to mToken

#### **Cuprins**

- 1. Ce este mToken?
- 2. Compatibilitate si instalare
- 3. Activare aplicatiemToken
- 4. Autentificarein mToken
	- 1. Autentificare automata
	- 2. Autentificare manuala
- 5. Autorizare tranzactii cu mToken
	- 1. Autorizarea automata
	- 2. Autorizare manuala
- 6. Autorizare actiuni cu mToken
	- 1. Autorizare automata
	- 2. Autorizare manuala
- 7. Setari aplicatiemToken

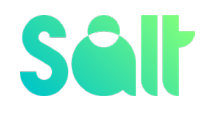

### 1.Ce este mToken?

**mToken** este aplicatia prin care telefonul tau mobil devine tokenul de conectare si administrare a platformei de internet banking**myBank** și aplicația prin care autorizezi operațiunile din internet banking sau autorizezi 3D Secure plățile online cu cardul la comercianți.

Astfel, 24h/24, 7 zile din 7, oriunde in lume, poti verifica situatia conturilor tale sau poti efectua operatiuni bancare prin internet banking.

### 2.Compatibilitatesi instalare

Aplicatia **mToken** este compatibila cu **Android** (4.4 sau o versiune ulterioară) **și iOS** (8.0 sau o versiune ulterioară). Mai exact, pot descarca aplicatia pe telefonul tau mobil din Google Play, daca esti utilizatorul unui telefon cu sistem de operare Android si in in AppStore, daca esti utilizatorul unui iPhone.

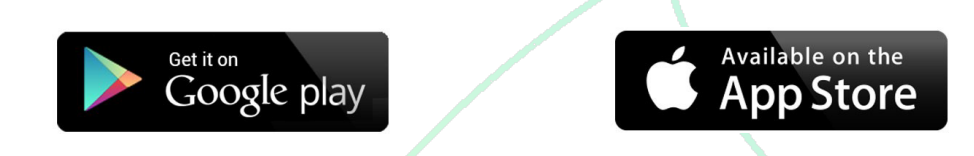

Este important sa permiti aplicatiei sa trimita notificari de tip "push" pentru a putea autoriza tranzactii cu ajutorul notificarilor. Dupa instalare, verifica daca aplicatia are acest drept:

- Android: Settings/ Apps/ mToken / Notifications
- ▶ iOS: Settings/ Notifications/ mToken

### 3. Activare aplicatie mToken

La prima ultilizare a aplicatiei **mToken** va trebuie sa o activezi. Vei folosi cele **doua coduri de activare formate din 8 cifre**, pe care le primesti prin SMS din partea Salt Bank. Codurile de activare sunt valabile pentru 24 de ore.

Dupa introducerea codurilor in aplicatie, vei defini un cod PIN format din 4 cifre. Apoi, in urmatorulecran vei primi un indiciu pentru verificarea PINului (va trebui sa memorezi indiciul - steagul tariii ce va fi prezentat). Atat codul PIN, cat si indiciul pentru verificarea PINului le vei folosi ulterior la fiecare accesare a aplicatiei **mToken**.

#### **Cum obtii codurile de activare?**

**Client nou** – codurile de activare le primesti pe SMS din partea Idea::Bank in momentul in care ai solicitat si activat serviciul de internet banking myBank.

#### **Client existent**:

- **Daca ai schimbat telefonul**, autentifica-te in **mToken**, acceseaza Setari din meniul principal si alege optiunea **Migreaza token**. Pe ecran token se vor afisa noile coduri de activare, cu care vei activa in maxim 24 de ore aplicatia instalata pe noul telefon.
- Daca ai uitat PIN-ul, ti-au expirat codurile de activare, ai schimbat numarul de telefon mobil sau ai intampinat alte probleme la activarea aplicatiei **mToken**, suna la **Salt CallCenter la \*4455** sau scrie-ne pe adresa de email salut@salt.bank de pe adresa ta de email utilizata in relatia cu banca.

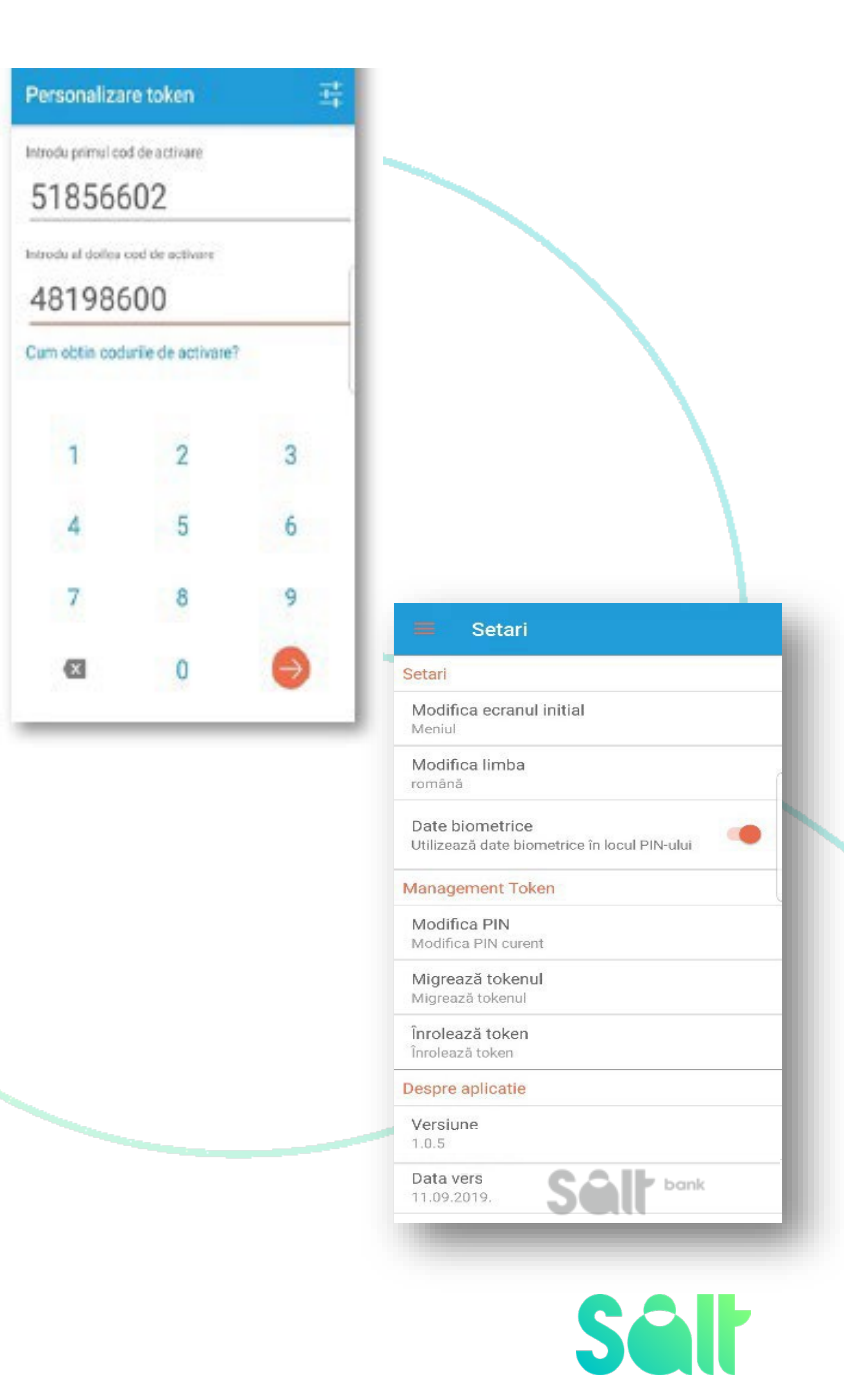

### 4. Autentificarein mToken

Autentificarea in aplicatia **mToken** se realizeaza de fiecare data prin introducerea **PINului** sau prin date biometrice (le poti activa din sectiunea Setari a aplicatiei mToken).

Apoi, **validezi** prin DA sau NU indiciul pentru verificarea PINului (steagul tarii care s-a afisat la activarea aplicatiei).

Mai departe, cu ajutorul aplicatiei **mToken** vei valida conexiunea pentru fiecare conectare in platforma de internet banking **myBank**. Poti alege intre doua modalitati de autentificare: **autentificarea automata** si **autentificarea manuala**.

Serie token 8029139734

Cod autentificare

Cod autentificare

013753

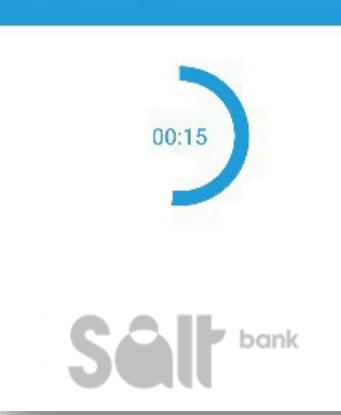

#### **1. Autentificare automata**

Pe telefonul mobil primesti o **notificare** din partea aplicatiei **mToken** pentru confirmarea autentificarii automate in patforma de internet banking. Trebuie doar sa accesezi notificarea si sa te autentifici in aplicatia **mToken**.

#### **2. Autentificare manuala**

In cazul in care ai probleme cu atentificarea automata (poate

nu primesti notificarea pe telefonul mobil), poti opta pentru autentificarea manuala, prin urmatorii pasi: te autentifici in aplicatia **mToken** si accesezi sectiunea **Cod autentificare**. Aici vei gasi codul de autentificare (valabil pentru 30 de secunde), pe care il introduci in patforma de internet banking **myBank** si confirmi conectarea.

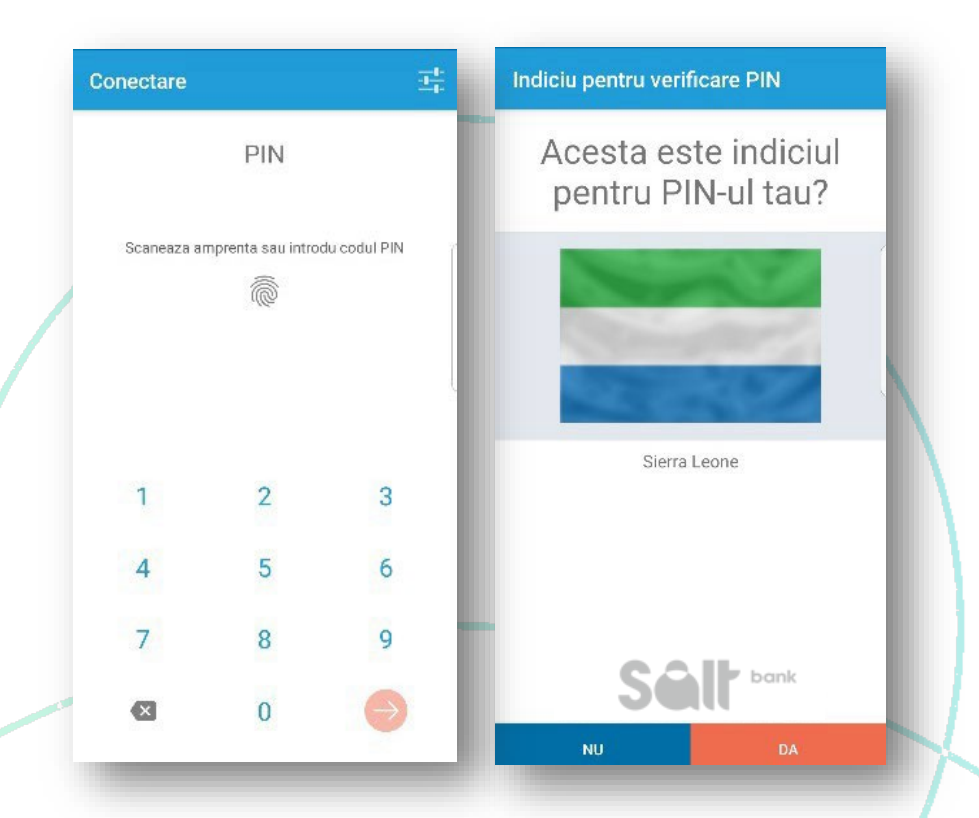

mToken Conectare myBank Confirmă autentificarea

### 5.Autorizareatranzactiilor prin mToken

Cu ajutorul aplicatiei **mToken** autorizezi operatiunile din **myBank**. Se foloseste foarte usor, fiecare pas este explicat pe inteles. Poti opta pentru doua variante de autorizare: **autorizarea automata** si **autorizarea manuala**.

#### **1. Autorizarea automata**

mToken **Tranzactie myBank** Autorizează tranzacția

In momentul in care realizezi o tranzactie in platforma de internet banking primesti o **notificare** pe telefonul mobil din partea aplicatiei **mToken**. Acceseaza notificarea si autentifica-te in **mToken**. In ecranul urmator se vor afisa numarul contului beneficiarului si suma pe care vrei s-o transferi. Pentru autorizare apasa CONFIRM, iar daca nu doresti sa autorizezi tranzactia, apasa pe RESPINGE.

#### **2. Autorizare manuala**

In cazul in care nu primesti pe telefonul mobil notificarea, poti opta pentru **autorizarea manuala** a tranzactiei. Te autentici in aplicatia **mToken** si accesezi sectiunea **Cod autorizare tranzactie** din meniul principal. In primul ecran introduci suma pe care o ai evidentiata cu rosu in platforma de internet banking si apasa pe sageata de next. In urmatorul ecran introduci cod cont, pe care il gasesti de asemenea marcat cu rosu in platforma **myBank** si apasa pe sageata next.

In cel de-al treilea ecran verifici datele introduse (suma si cod cont) si apasa GENEREAZA pentru afisarea codului de autorizare tranzactie, pe care il completezi in platforma de internet banking. Daca nu vrei sa autorizezi tranzactia, apasa pe ANULEAZA.

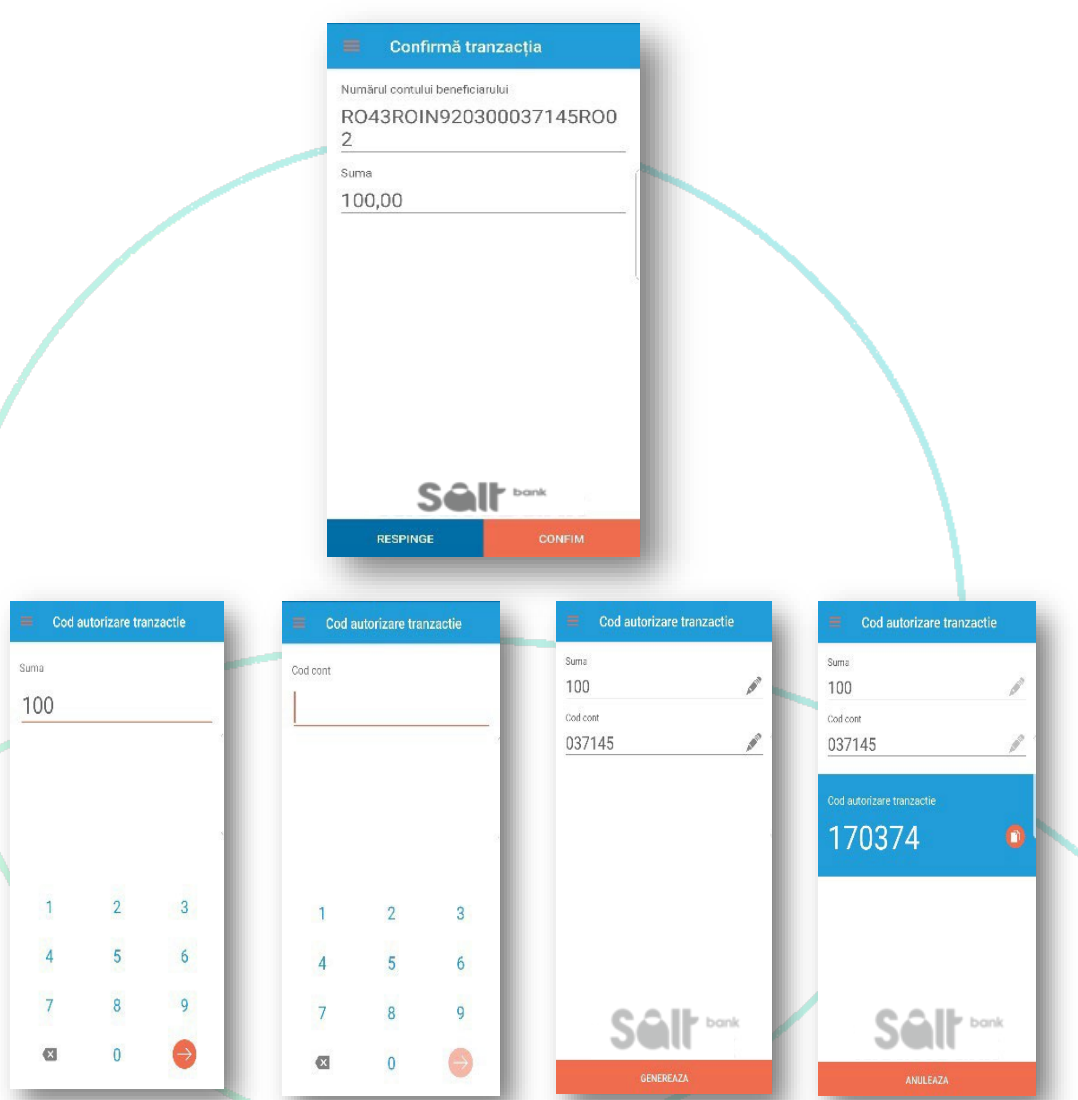

Doriti să vă autorizați acțiunea.?

**Atentie**: Tranzactiile online (3D Secure) cu cardul la comercianți se autorizeaza doar cu autorizare automata.

### 6.Autorizarea actiunilor prin mToken

Cu ajutorul aplicatiei **mToken** autorizezi o serie de actiuni pe care le realizezi in **myBank,** cum ar fi: solicitare card, deschidere de conturicurente noi. Si de aceasta data ai doua variante de autorizare: **autorizarea automata** si **autorizarea manuala**.

#### **1. Autorizarea automata**

mToken Acțiune în myBank Autorizează acțiunea

In momentul in care realizezi o actiune in platforma de internet banking primesti o **notificare** pe telefonul mobil din partea aplicatiei **mToken**. Acceseaza notificarea si autentifica-te in **mToken**. Apoi, apasa pe CONFIRM daca vrei sa autorizezi actiunea sau pe RESPINGE in caz contrar.

#### **2. Autorizare manuala**

In cazul in care nu primesti pe telefonul mobil notificarea, poti opta pentru **autorizarea manuala** a actiunii. Deschizi si te autentifici in aplicatia **mToken**, apoi din meniul principal accesezi sectiunea **Cod autentificare**. Introdu codul in platforma **myBank** si urmeaza instructiunile din internet banking.

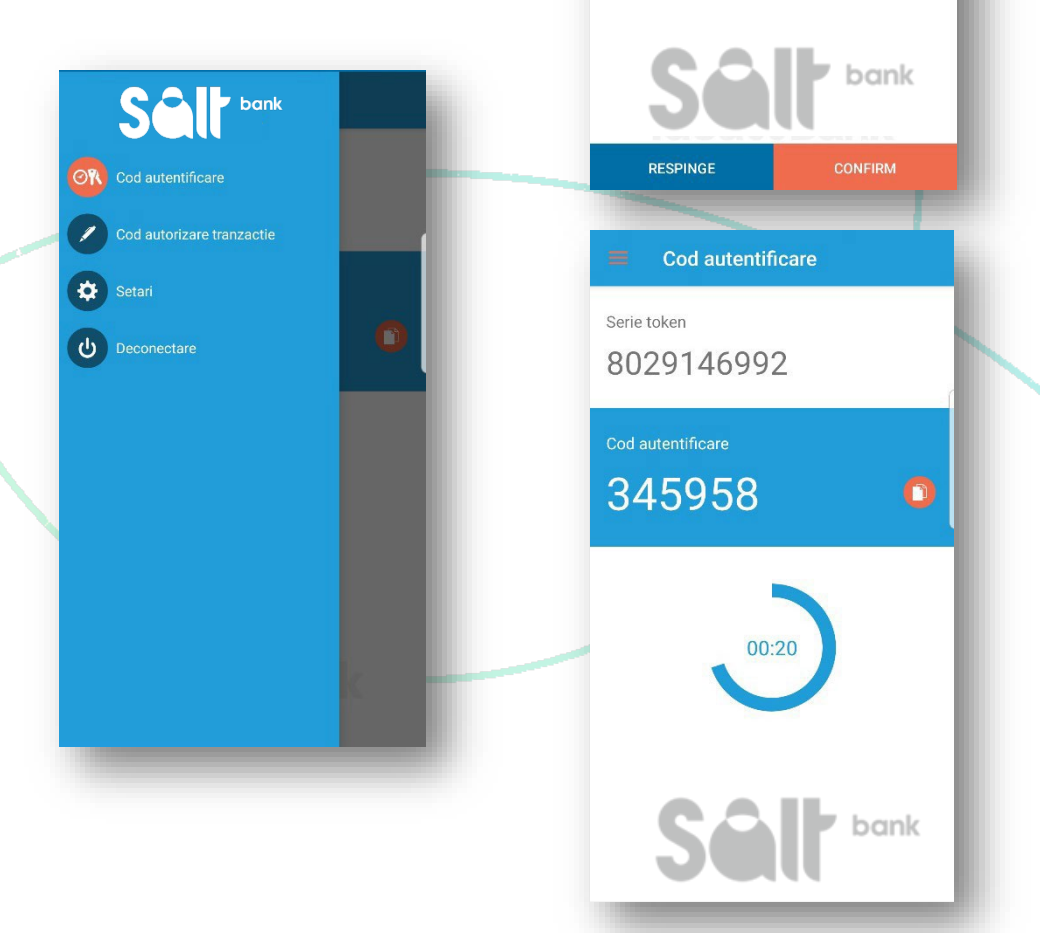

### 7. Utilizare Idea::mToken

În caz că nu receptionezi**notificarea**laaccesare internetbanking/autorizare tranzacții:

- verifică **conexiunea la internet**, deoarece nefuncționarea acestuia sau o conexiune instabilă face imposibilă recepționarea notificărilor;
- verifică**setărilede Notificări**din telefon;
- notificările pot ajunge cu oarecare întârziere, verifică notificările recepționate în partea de sus a ecranului telefonului;
- **ATENȚIE**: activareafuncțieide economisire energie în cazde low battery. blocheazărecepționareanotificărilor;
- deschide în prealabil aplicația **mToken**șiapasă apoi butonulde **retrimiterenotificarepush**;
- încearcă deblocarea mtokenului prin utilizarea opțiunii **[Recuperare](https://ro.idea-bank.ro/persoane-fizice/servicii-bancare-la-distanta/mybank-persoane-fizice#recuperare-ideamtoken) token** din Setari aflate pe pagina in care introduci PIN-ul, in partea dreapta sus pe Android/din colt stanga jos la iOS, introducand PIN-ul vechi de două ori și cel nou tot de douăori (PIN-ulnoupoate sărămânălafel ca cel vechi).

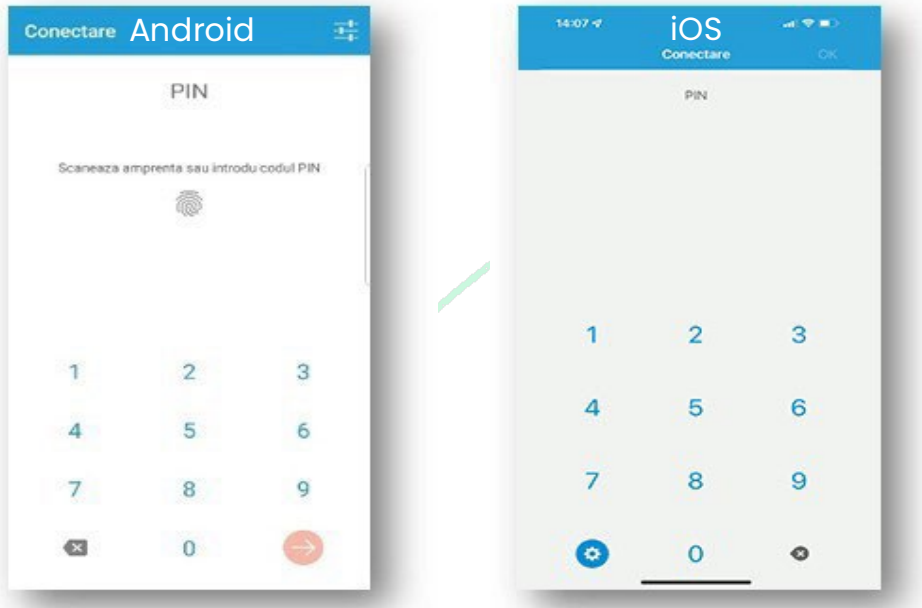

**Atentie**: Dacă ai biometria activată pe mToken, poți face Recuperare de token abia după ce dezactivezi biometria.

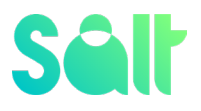

### 8. Setari

Poti administra aplicatia **mToken** din sectiunea **Setari**.

De aici modifici ecranul initial de accesare in aplicatie, modifici limba aplicatiei (romana sau

engleza) sau activezi/dezactivezi datele biometrice.

De asemenea, tot din aceasta sectiune modifici PIN-ul sau migrezi **mToken** (daca iti schimbi telefonul mobil).

Aici gasesti detalii despre aplicatie: versiune, data, dispozitiv, furnizor sau politica de confidentialitate.

## **Ai nevoie de ajutor?**

Daca ai nevoie de ajutorin folosirea platformei **myBank** ne poti contacta oricand la

\*4455 / 021.318.95.00

Sau ne poti scrie de pe adresa ta de email utilizata in relatia cu

banca pe [salut@salt.bank](mailto:salut@salt.bank)

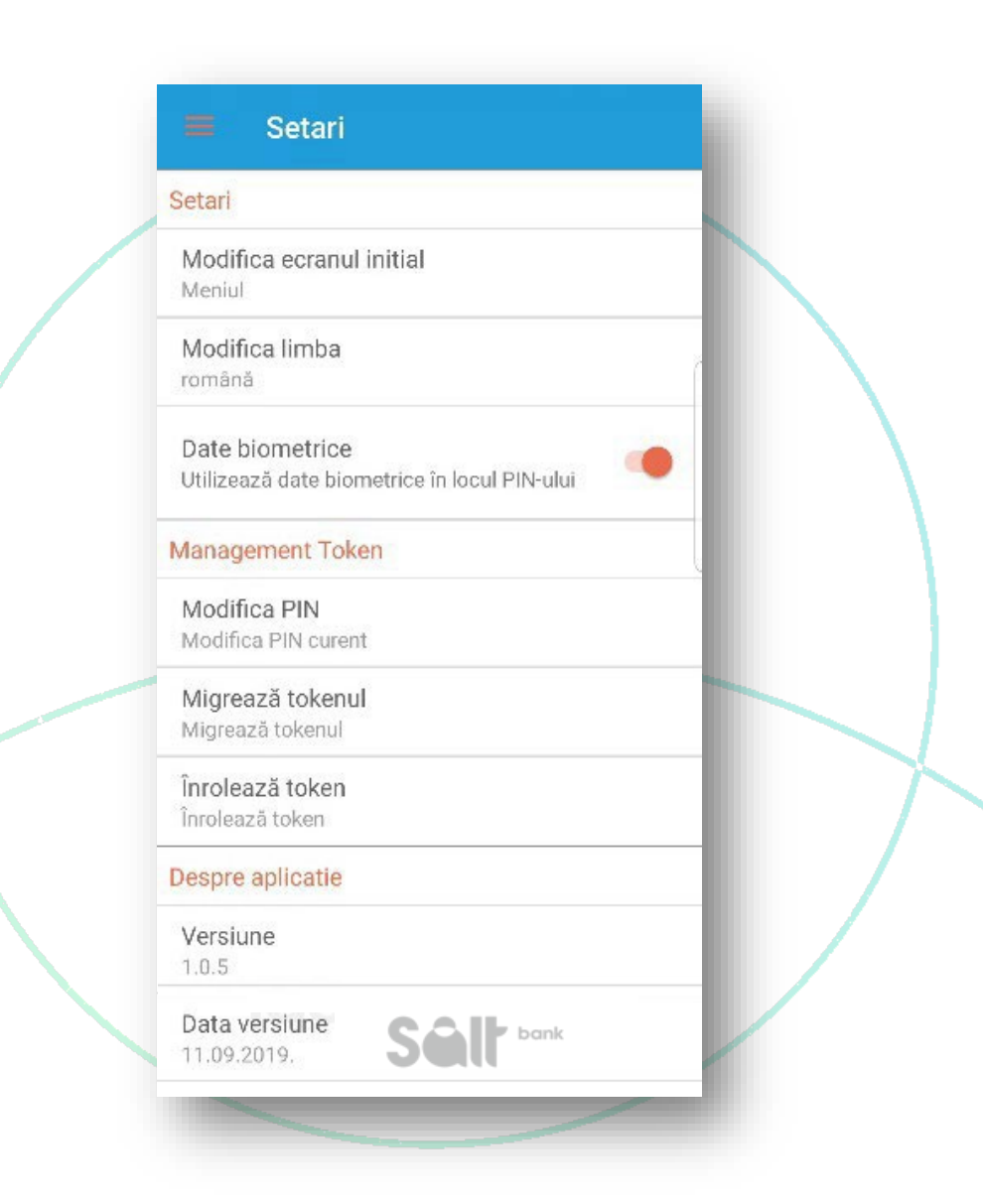

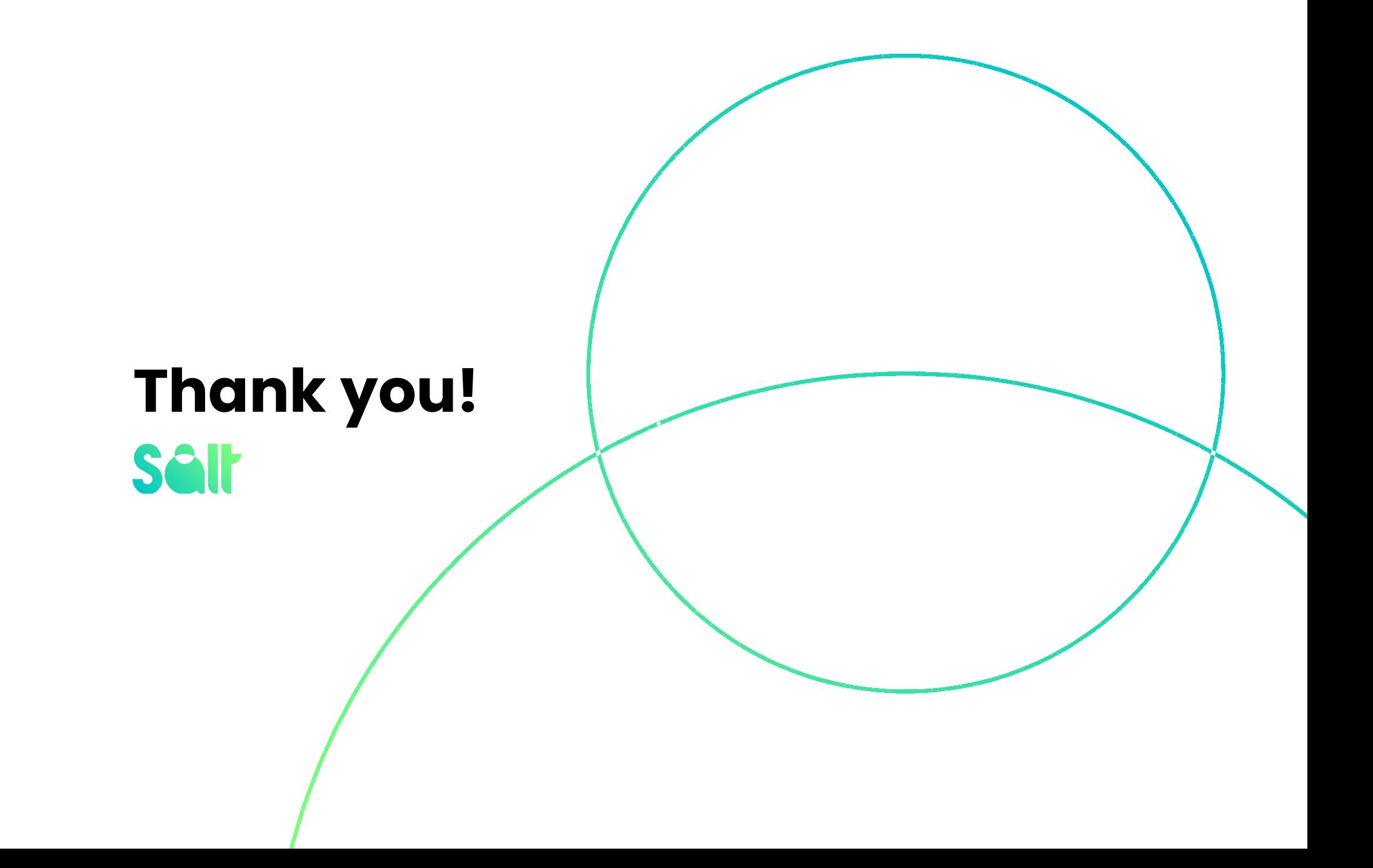